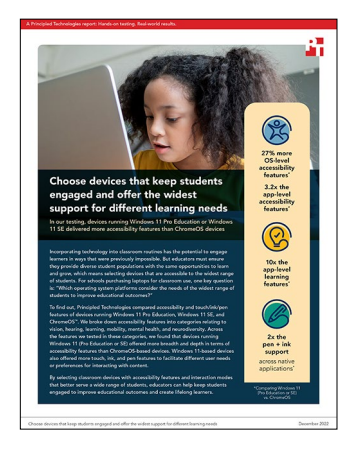

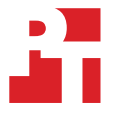

The science behind the report:

Choose devices that keep students engaged and offer the widest support for different learning needs

This document describes what we tested, how we tested, and what we found. To learn how these facts translate into real-world benefits, read the report [Choose devices that keep students engaged and offer the widest support for](https://facts.pt/Ow5bwEp)  [different learning needs.](https://facts.pt/Ow5bwEp)

We concluded our hands-on testing on October 14, 2022. During testing, we determined the appropriate hardware and software configurations and applied updates as they became available. The results in this report reflect configurations that we finalized on October 14, 2022 or earlier. Unavoidably, these configurations may not represent the latest versions available when this report appears.

# Our results

To learn more about how we have calculated the wins in this report, go to [http://facts.pt/calculating-and-highlighting-wins.](https://facts.pt/calculating-and-highlighting-wins) Unless we state otherwise, we have followed the rules and principles we outline in that document.

## Operating system feature count summary

Table 1: Summary count of the accessibility features we reviewed at the operating system level.

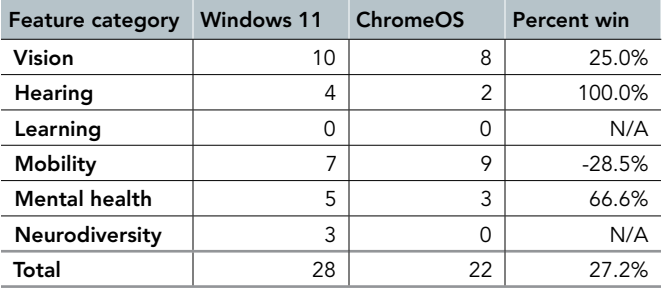

#### Application feature count summary

Table 2: Summary count of the accessibility features we reviewed at the application level.

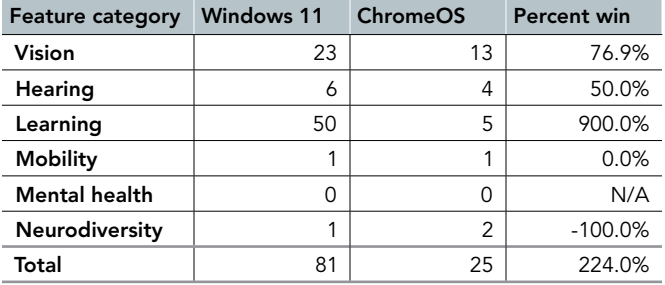

## Pen and ink application feature count summary

Table 3: Summary count of the pen and ink features for native applications we reviewed on each platform.

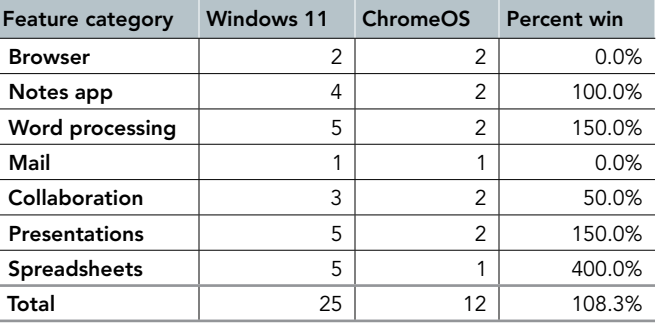

#### Touchscreen gestures feature count summary

Table 4: Summary count of the touchscreen gesture features for native applications we reviewed on each platform.

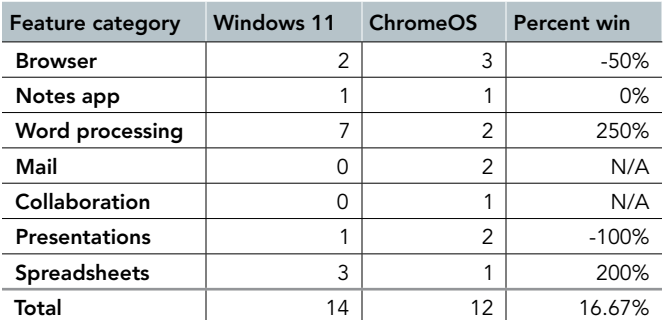

# Glossary of accessibility features

Table 5: Descriptions of the accessibility features we reviewed.

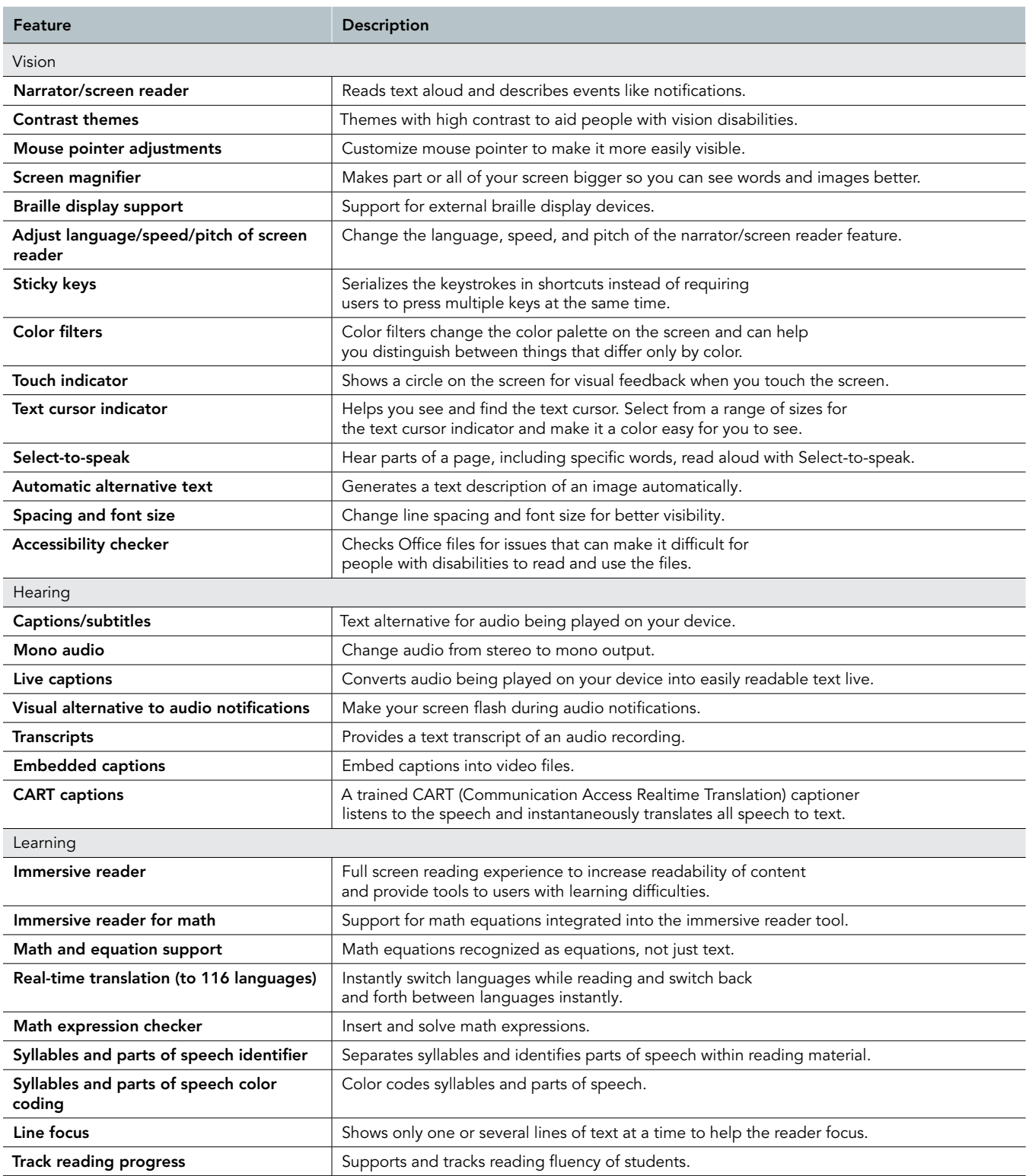

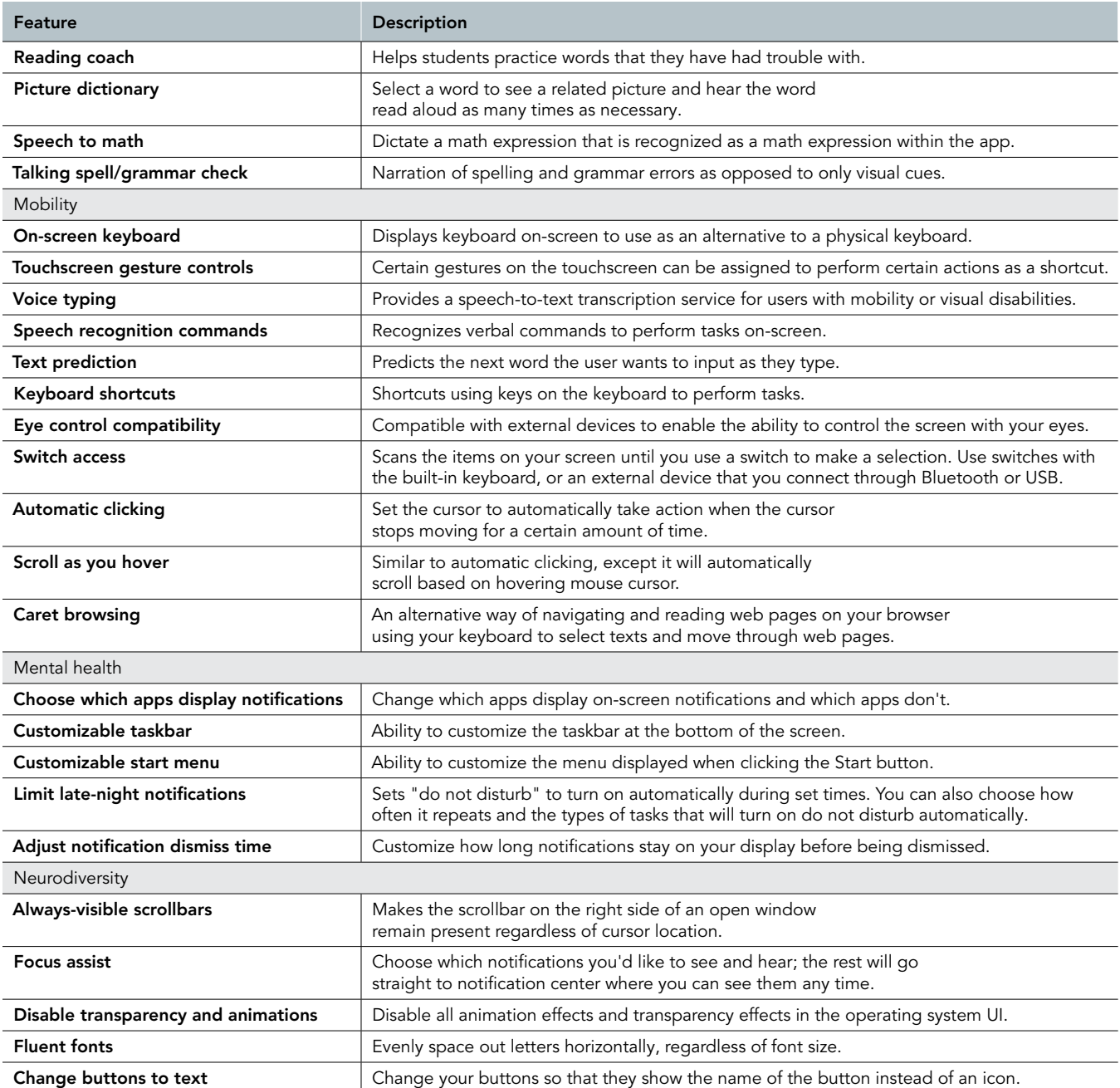

# Accessibility features comparison

## Operating system

Table 6: Accessibility features we reviewed for the operating systems.

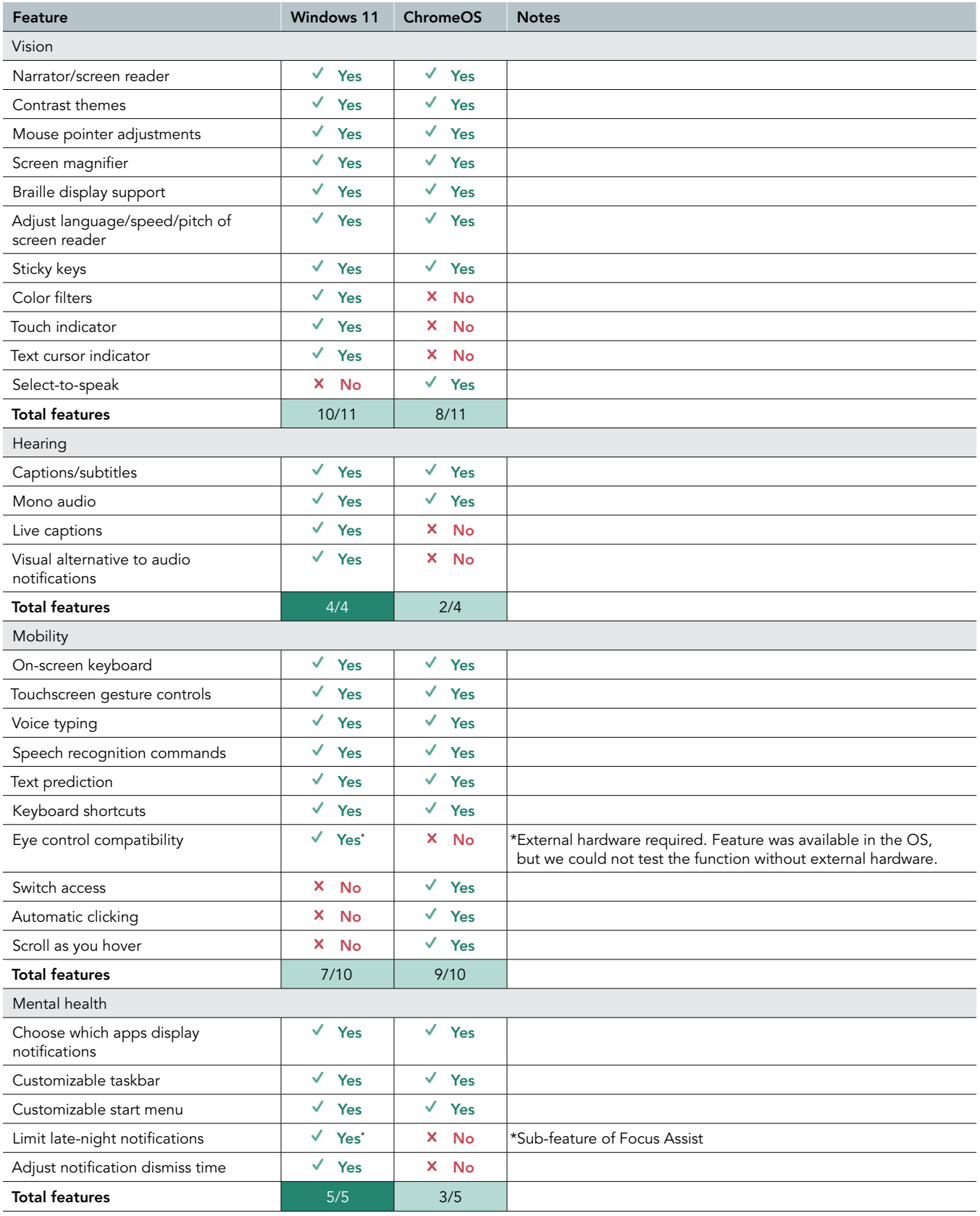

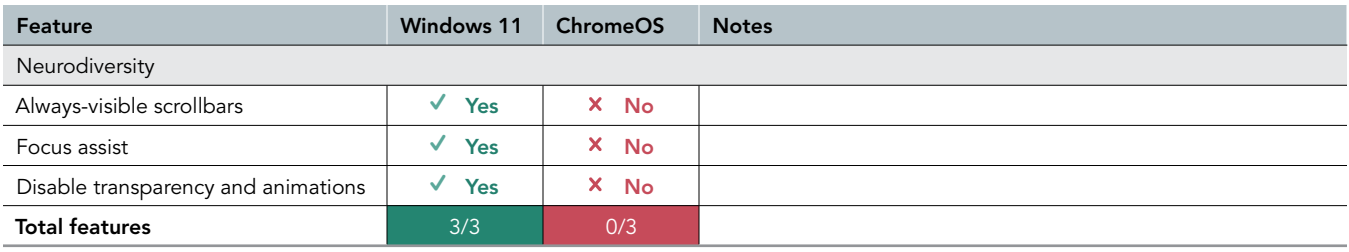

#### Browser

Table 7: Accessibility features we reviewed for the web browsers.

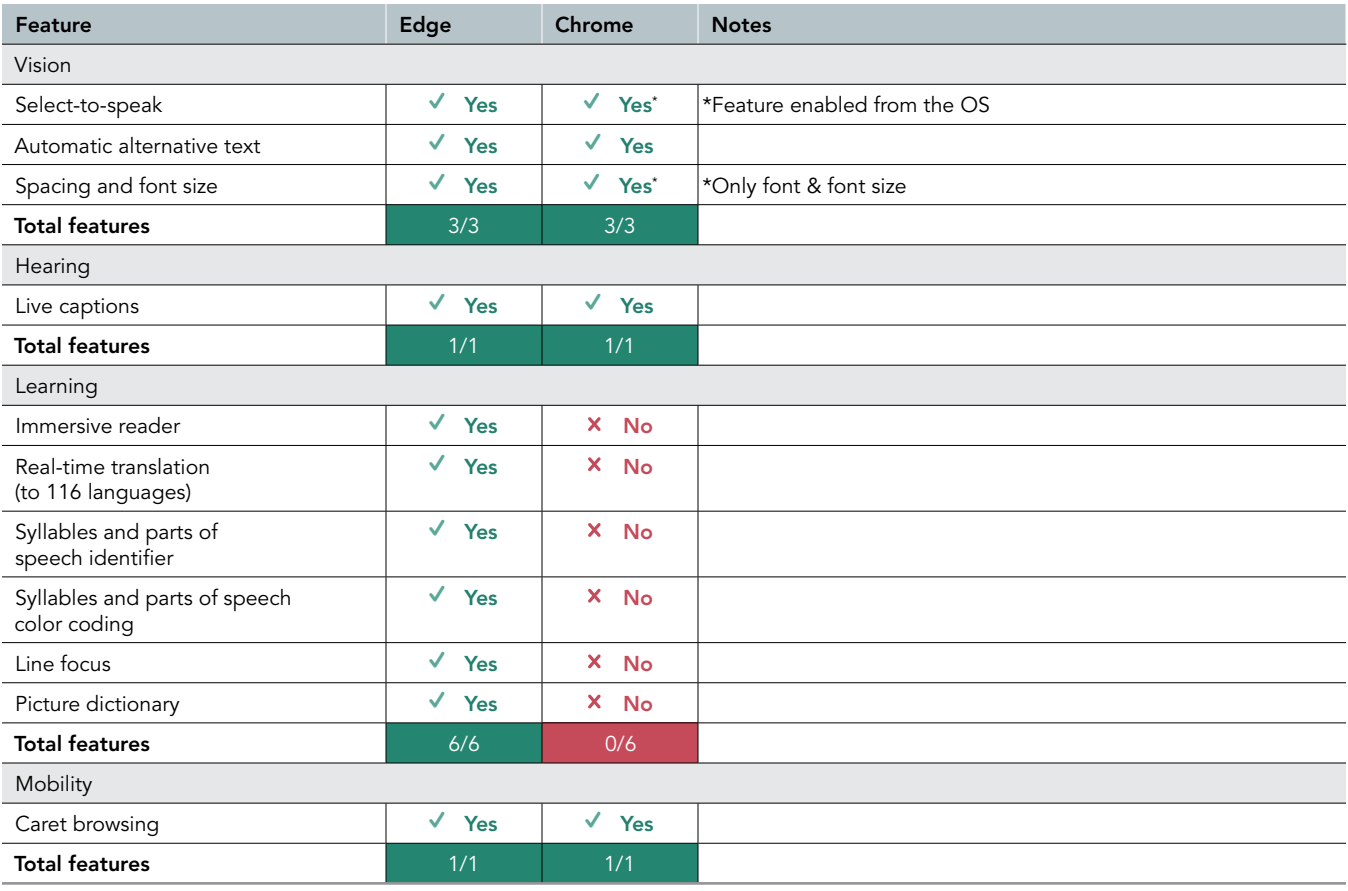

## Notes application

Table 8: Accessibility features we reviewed for the notes applications.

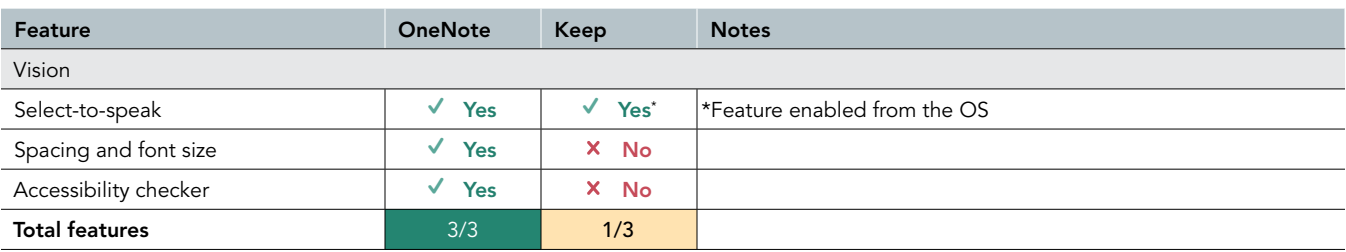

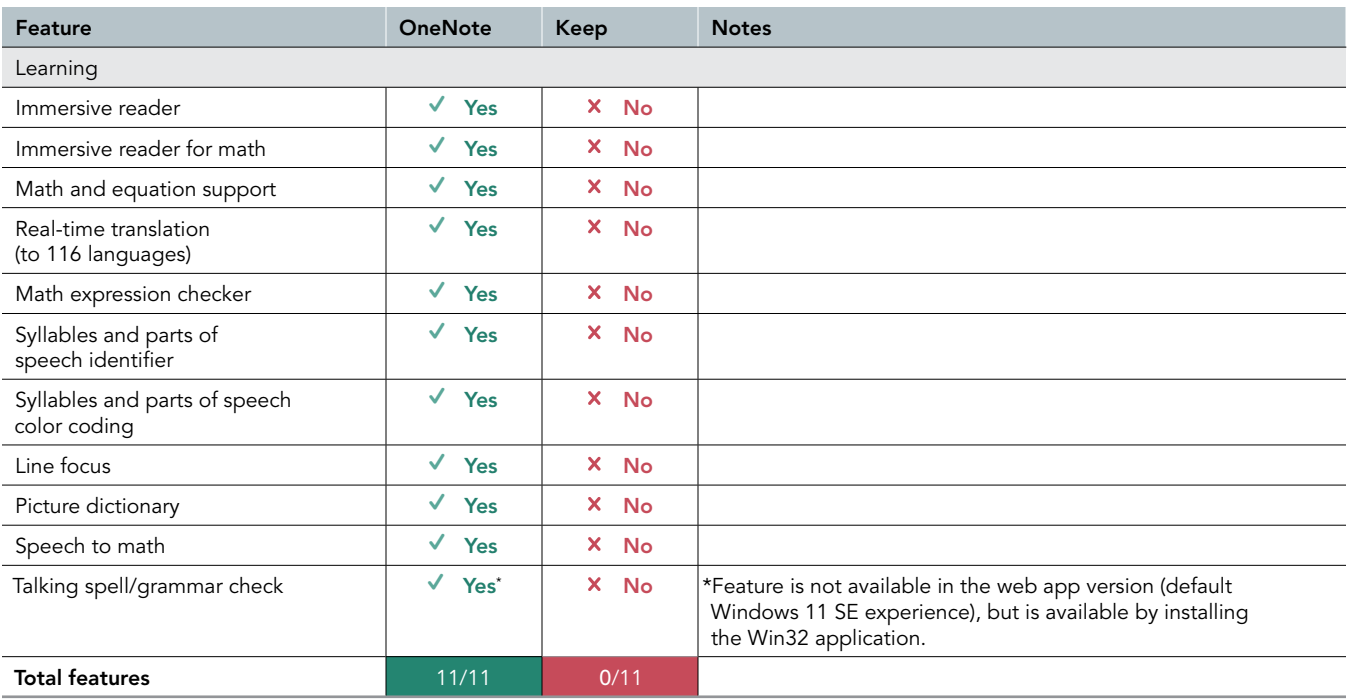

# Word processing

Table 9: Accessibility features we reviewed for the word processing applications.

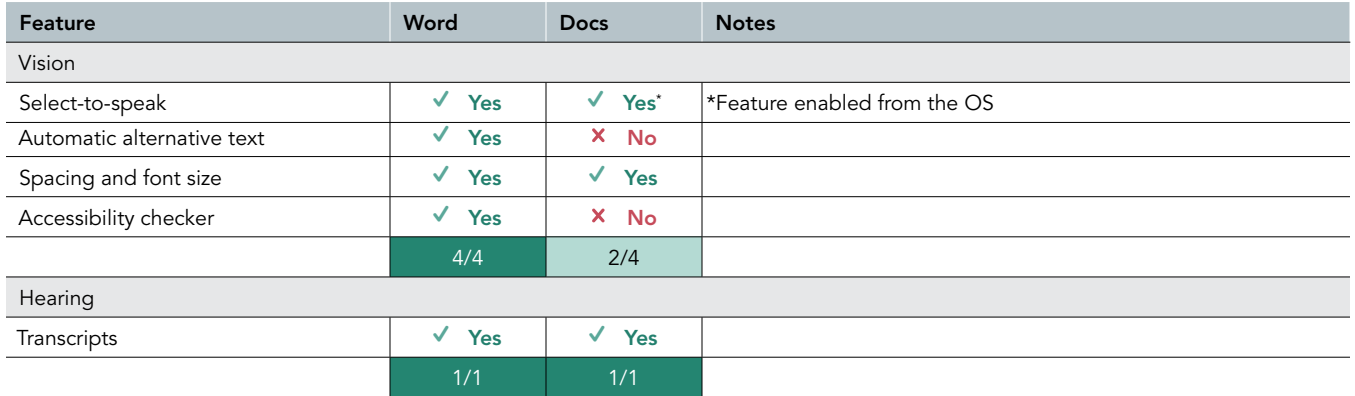

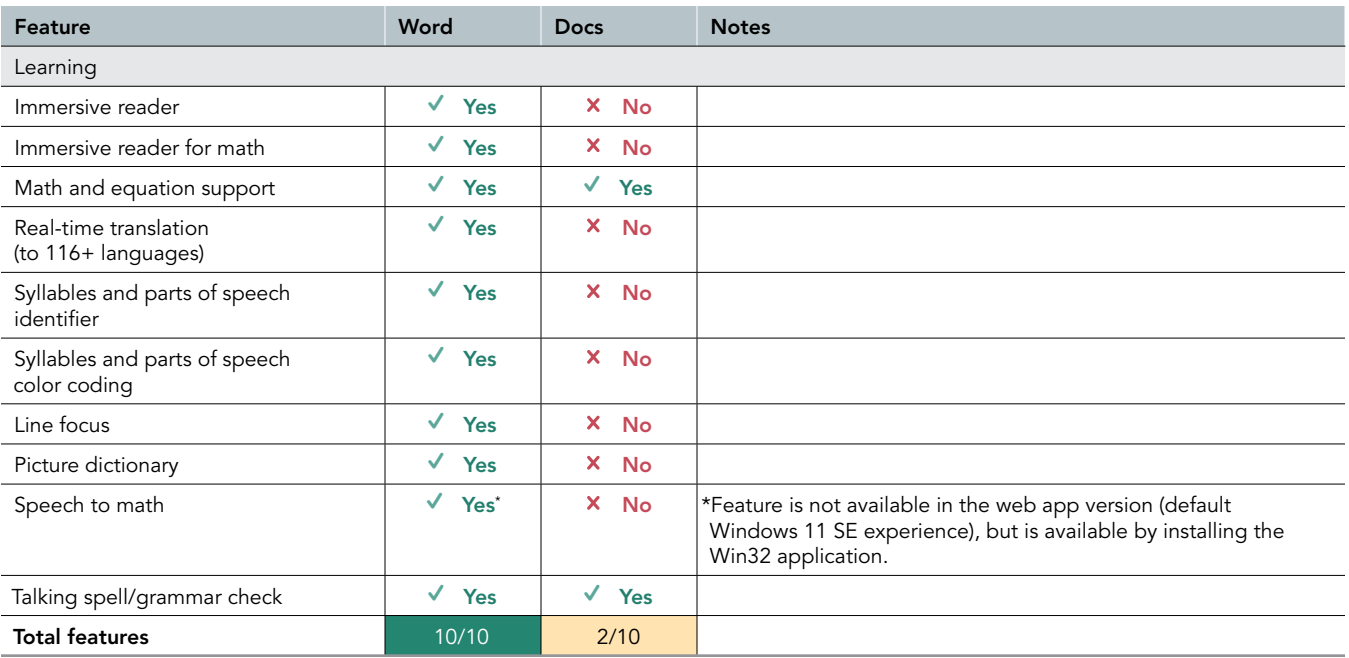

### Mail

Table 10: Accessibility features we reviewed for the email applications.

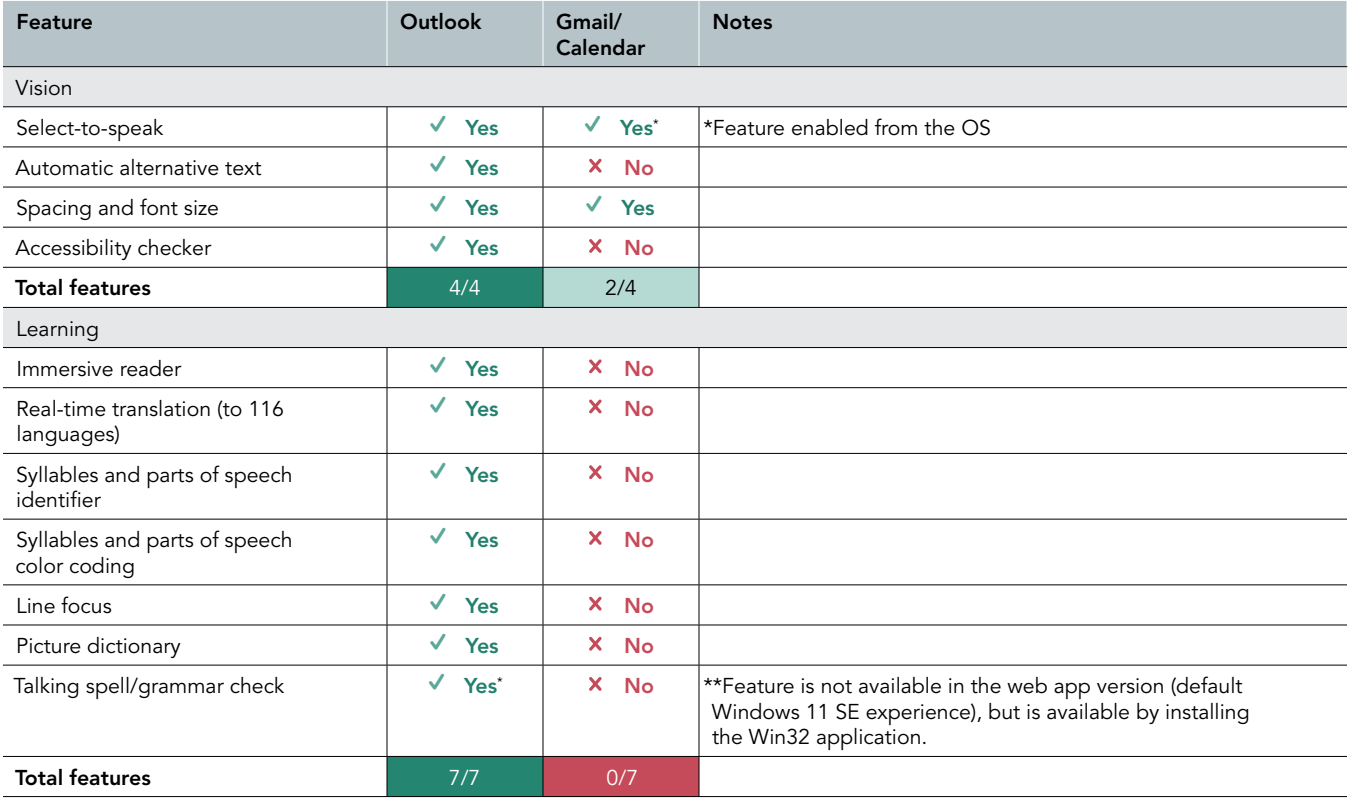

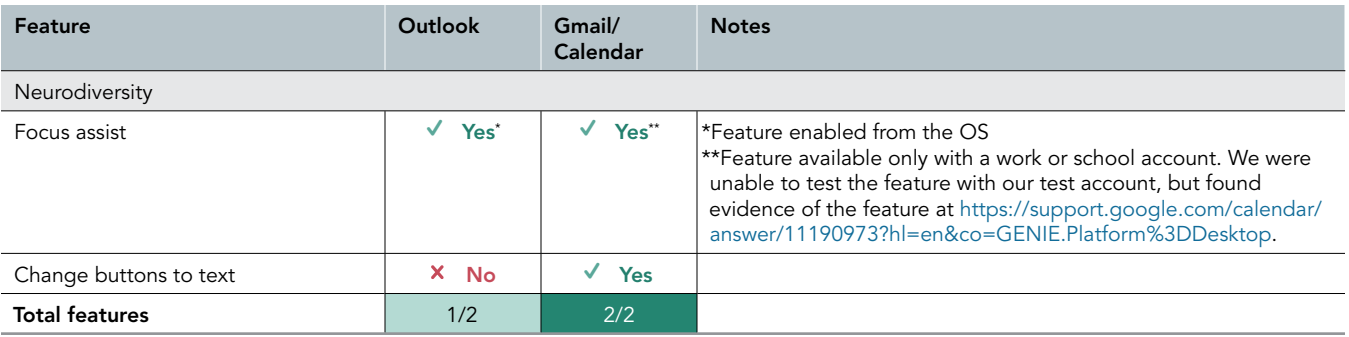

## Collaboration

Table 11: Accessibility features we reviewed for the team collaboration applications.

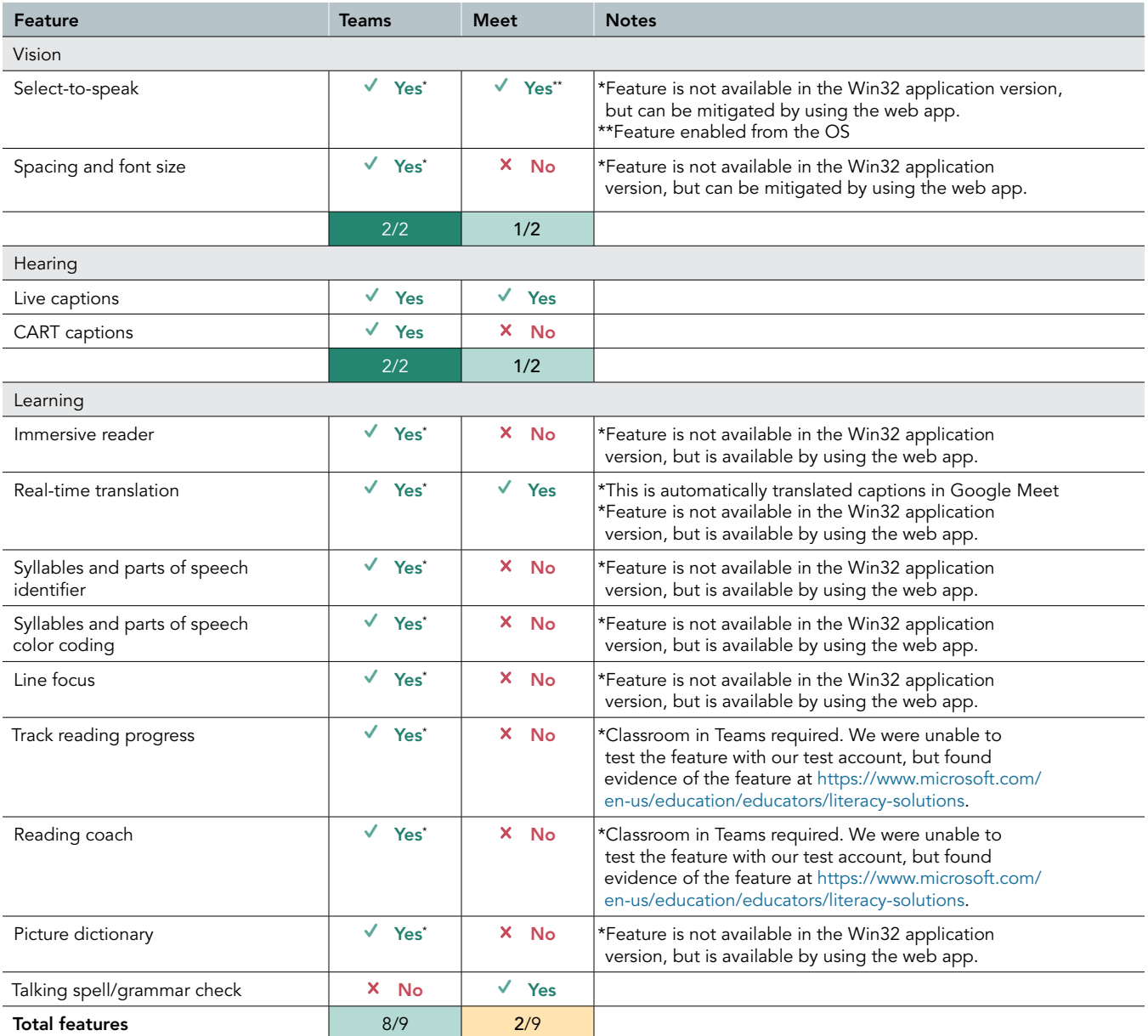

## Presentations

Table 12: Accessibility features we reviewed for the presentation applications.

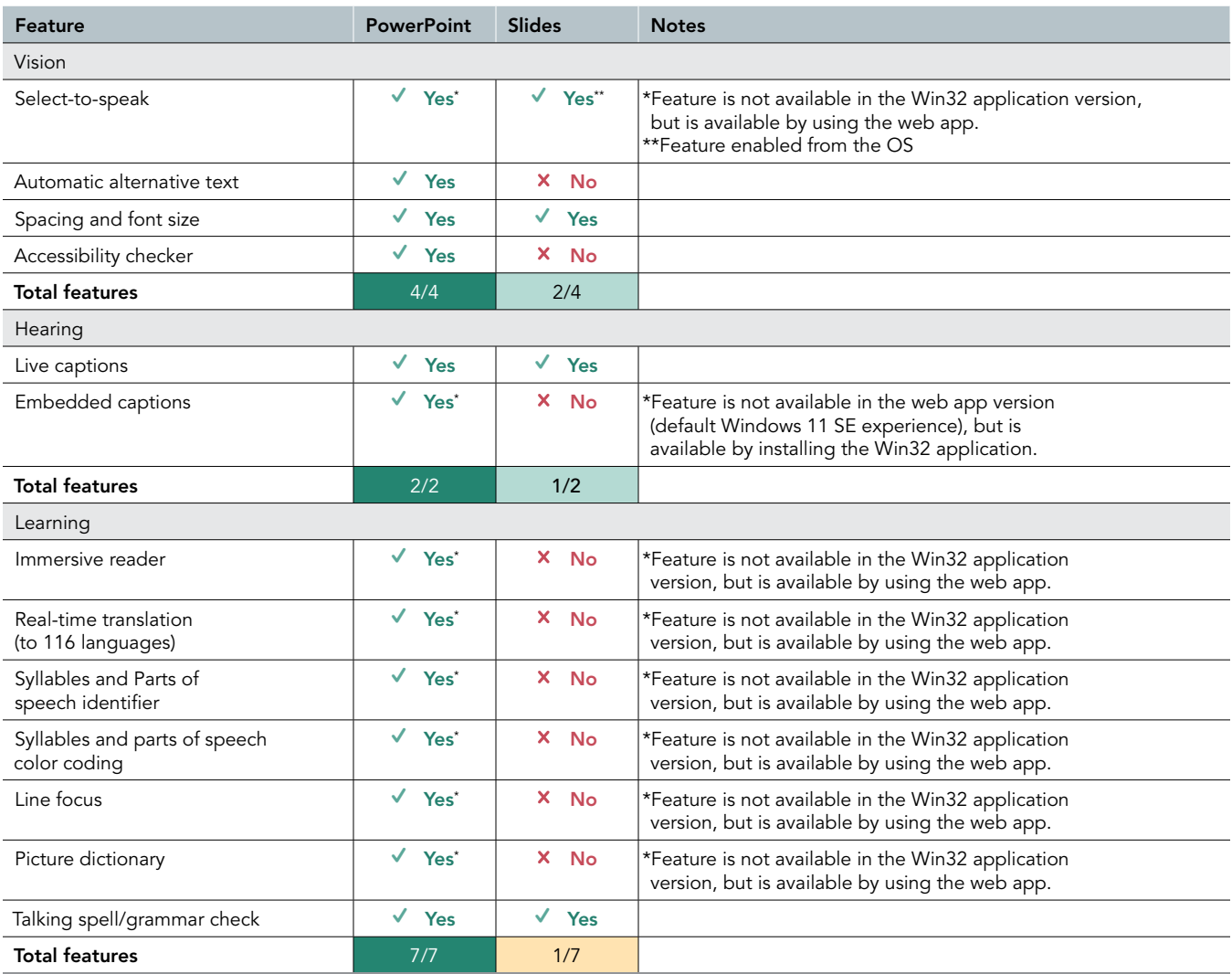

## Spreadsheets

Table 13: Accessibility features we reviewed for the spreadsheet applications.

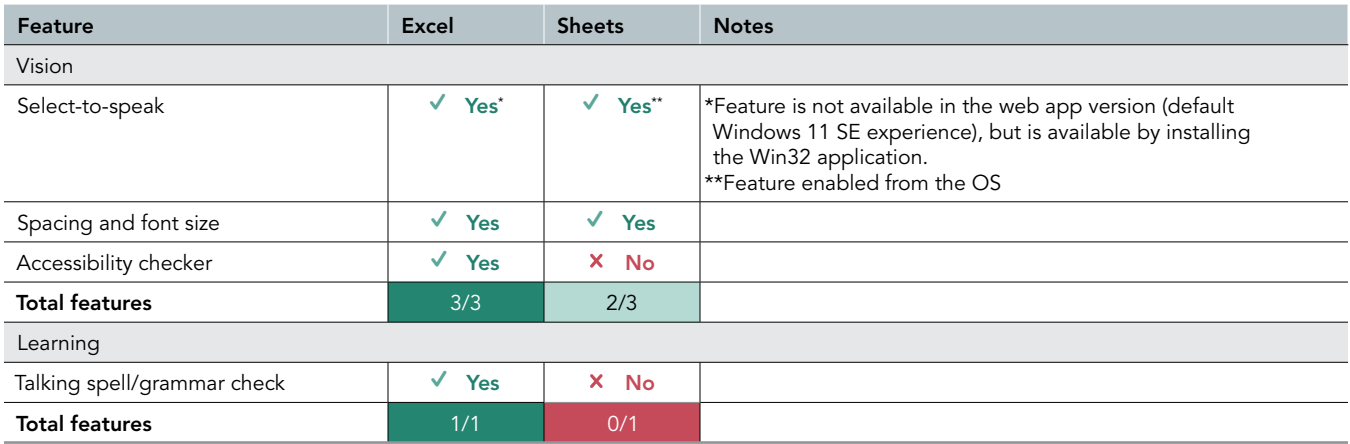

# Application ink + pen features comparison

## Operating system

Table 14: Pen and ink features we reviewed for the web browsers.

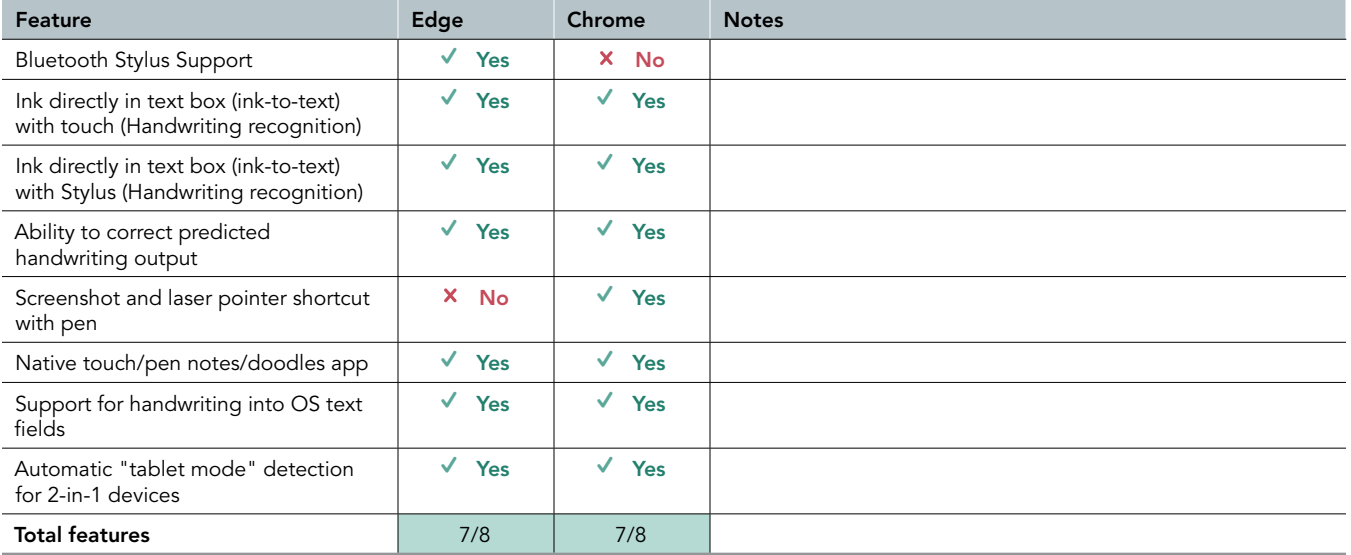

#### Browser

Table 15: Pen and ink features we reviewed for the web browsers.

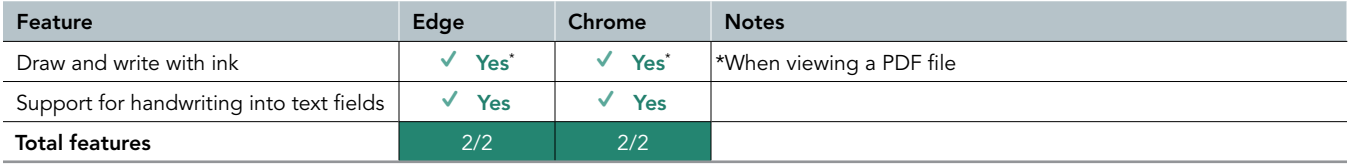

## Notes application

Table 16: Pen and ink features we reviewed for the notes applications.

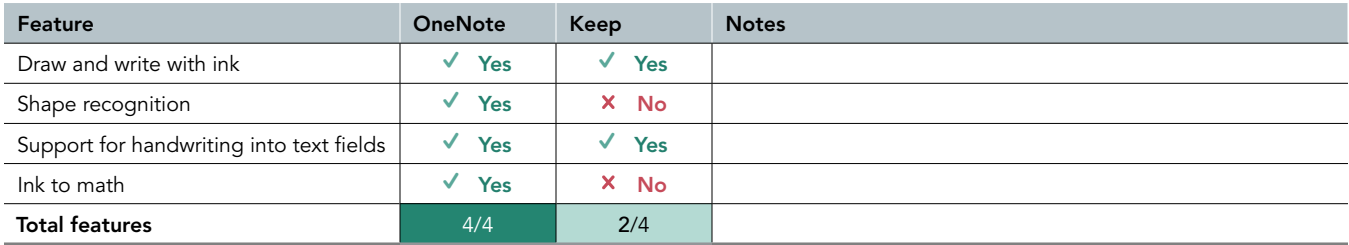

## Word processing

Table 17: Pen and ink features we reviewed for the word processing applications.

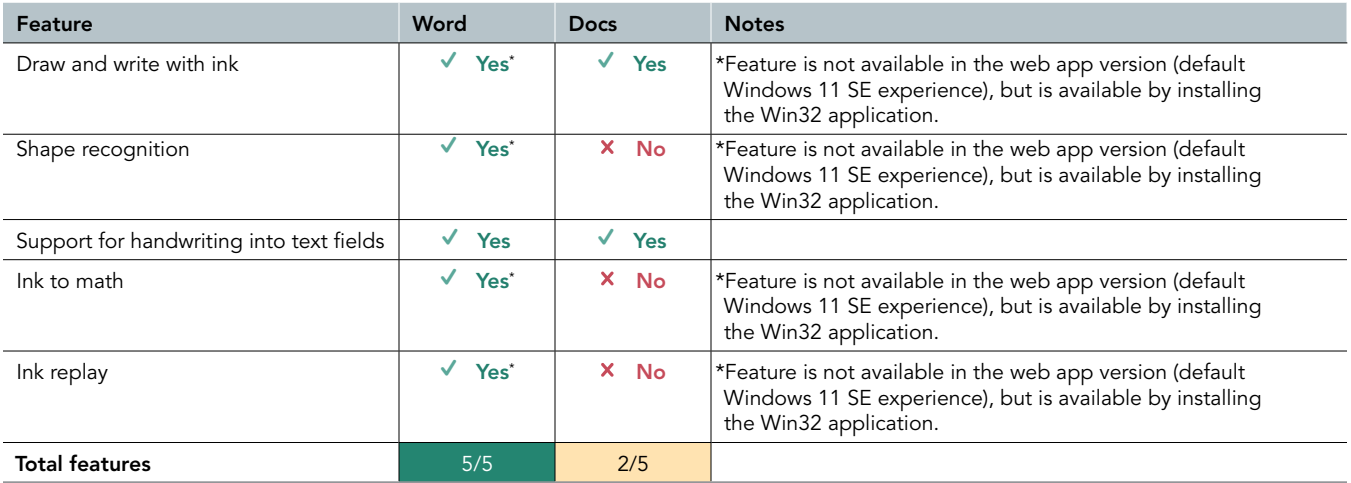

### Mail

Table 18: Pen and ink features we reviewed for the email applications.

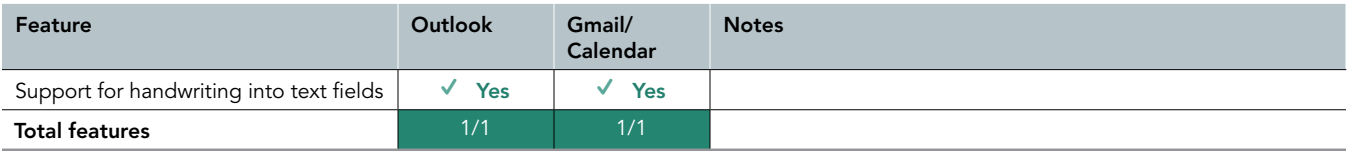

## Collaboration

Table 19: Pen and ink features we reviewed for the team collaboration applications.

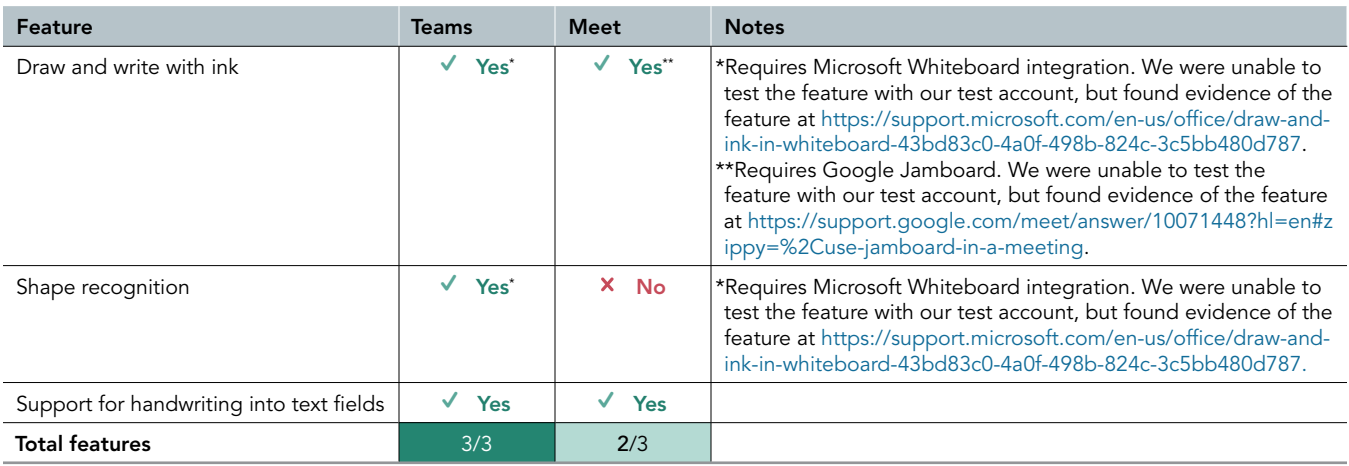

## Presentations

Table 20: Pen and ink features we reviewed for the presentation applications.

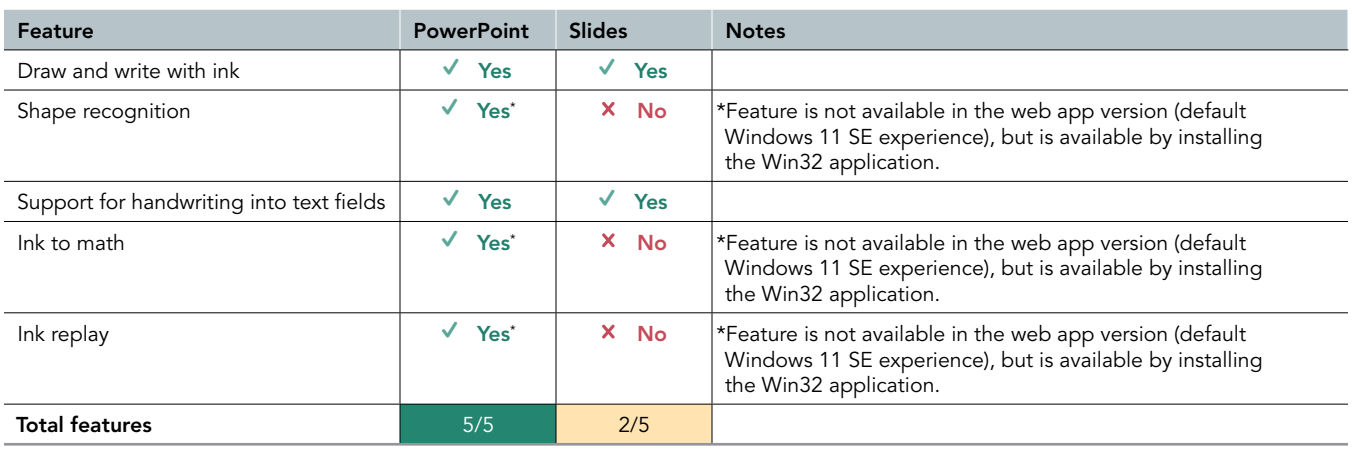

## Spreadsheets

Table 21: Pen and ink features we reviewed for the spreadsheet applications.

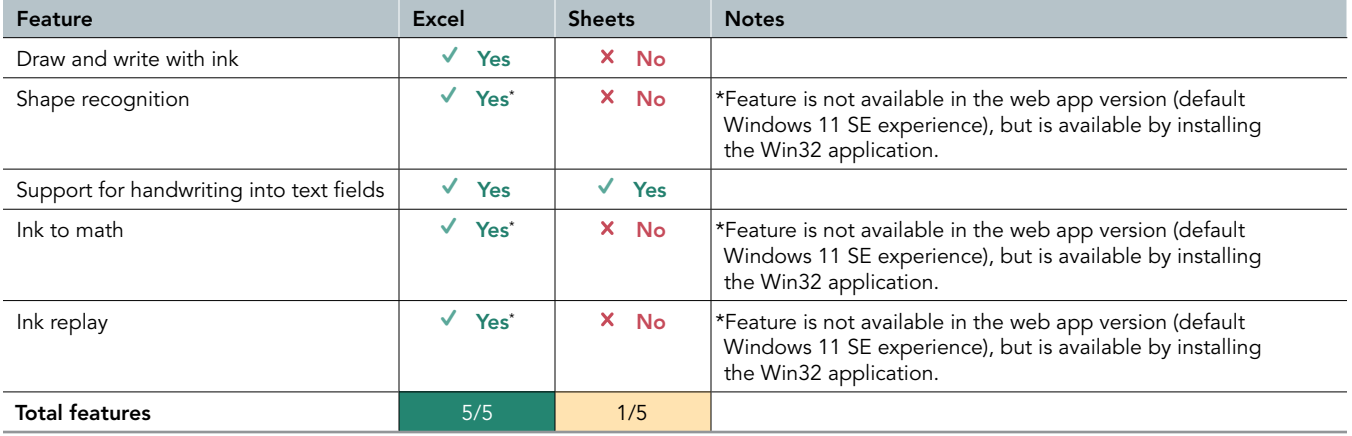

# Gesture feature comparison

Either touch or pen and ink can execute gesture features.

## Operating system

Table 22: Touch features we reviewed for the operating systems.

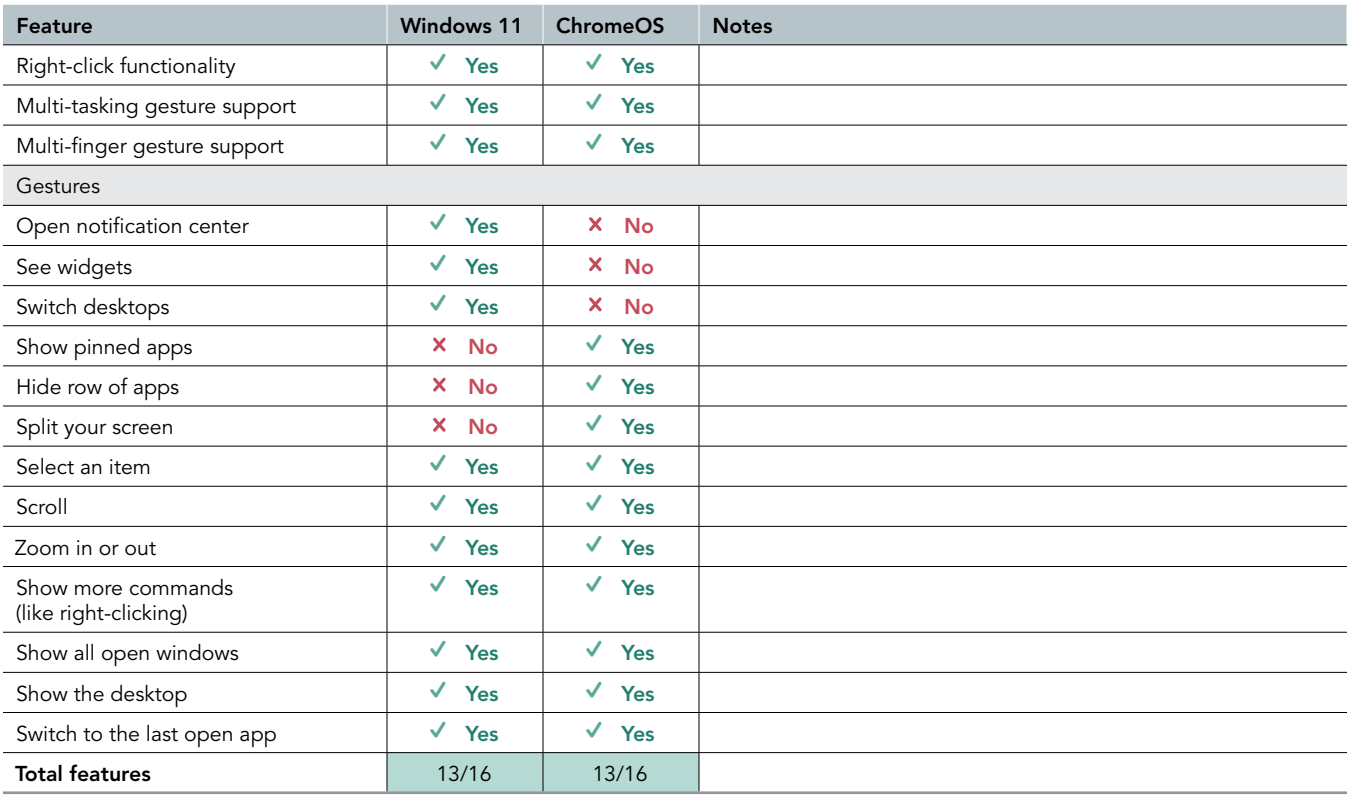

#### Browser

Table 23: Gesture features we reviewed for the web browsers.

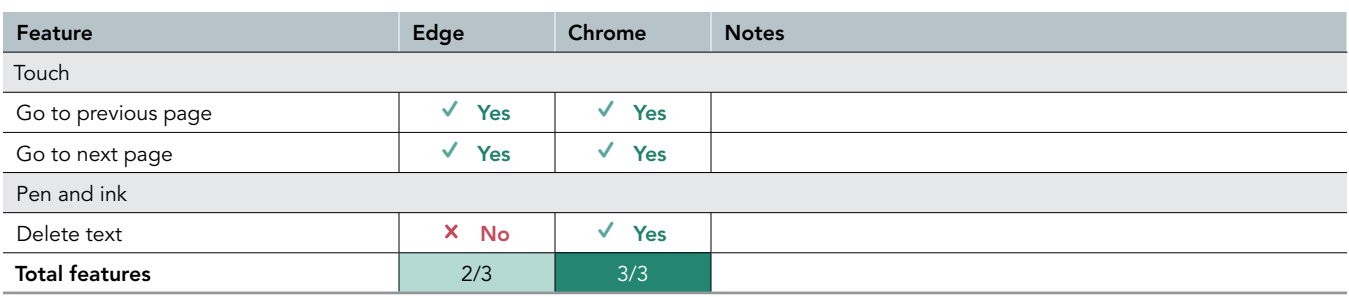

## Notes application

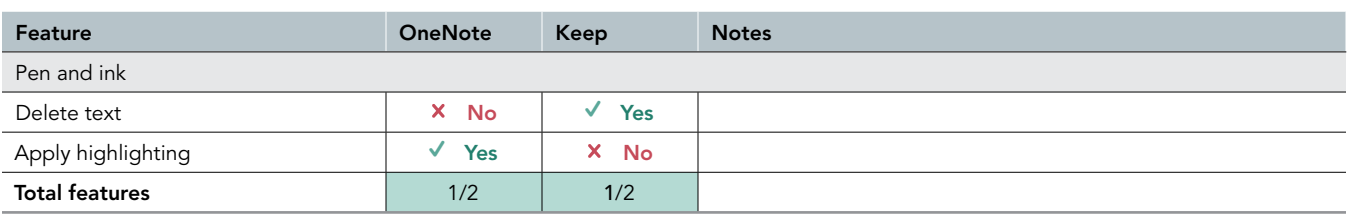

Table 24: Gesture features we reviewed for the notes applications.

## Word processing

Table 25: Gesture features we reviewed for the word processing applications.

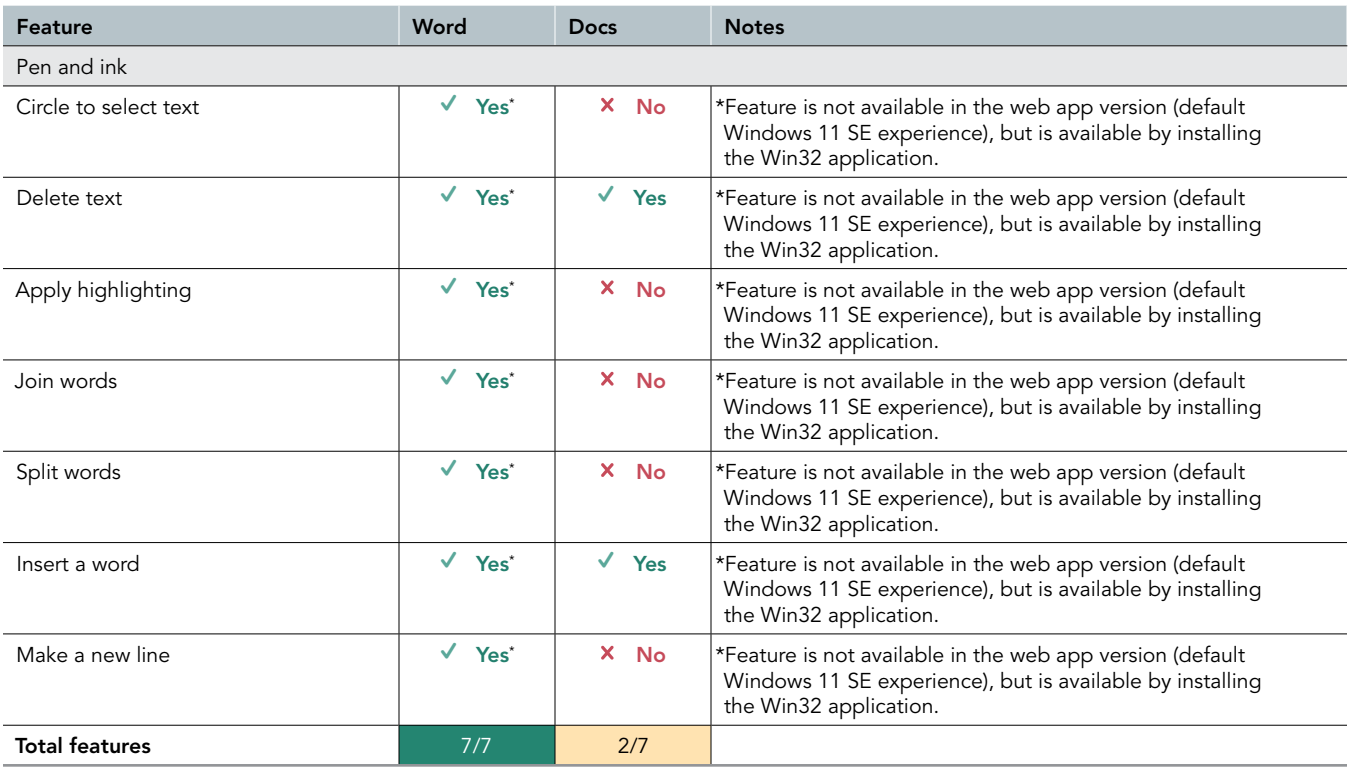

### Mail

Table 26: Gesture features we reviewed for the email applications.

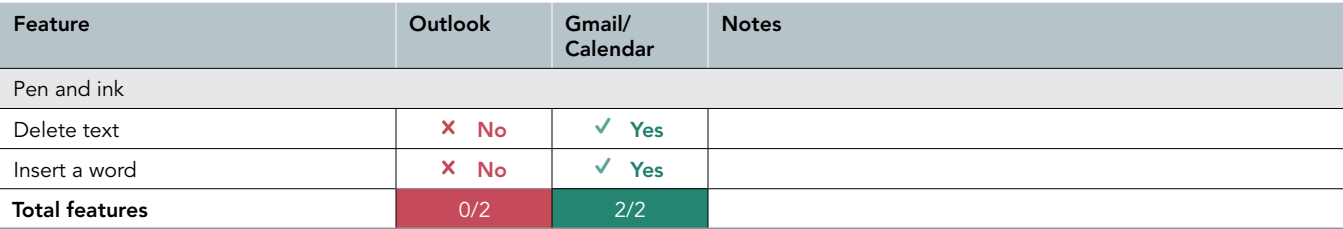

# Collaboration

Table 27: Gesture features we reviewed for the team collaboration applications.

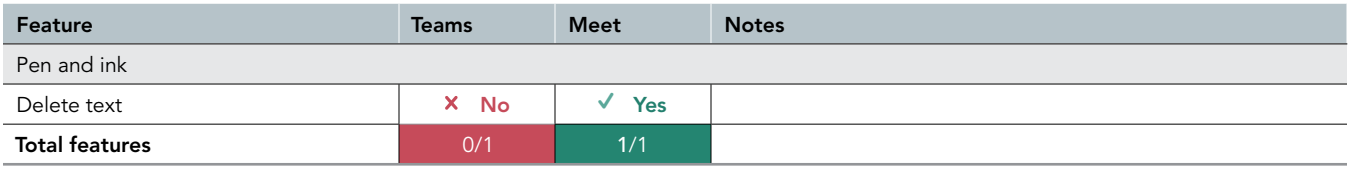

## Presentations

Table 28: Gesture features we reviewed for the presentation applications.

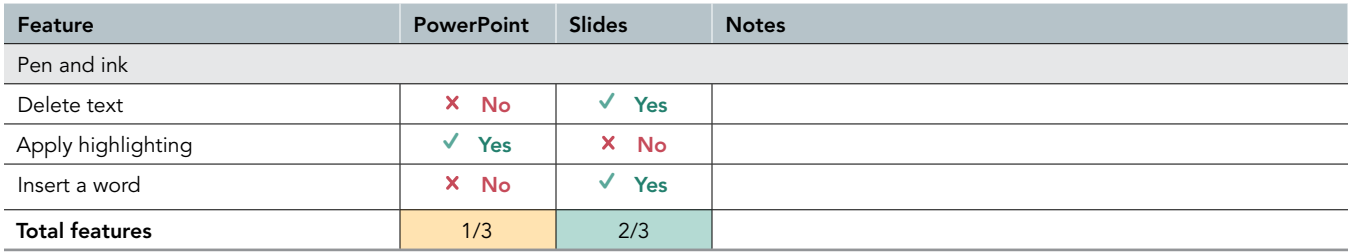

## Spreadsheets

Table 29: Gesture features we reviewed for the spreadsheet applications.

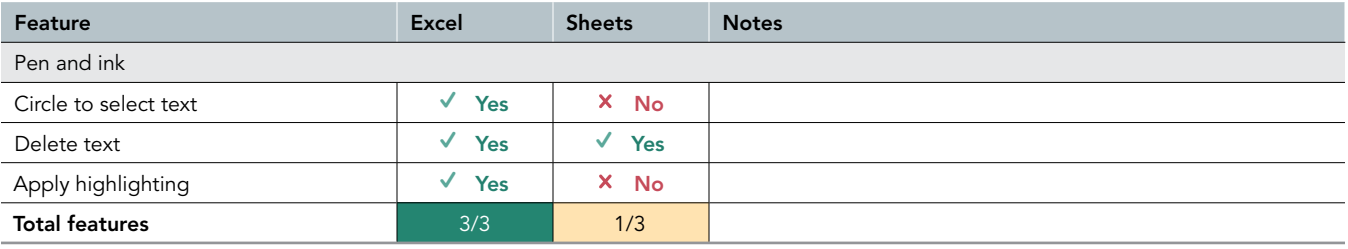

# System configuration information

Table 30: Detailed information on the systems we tested.

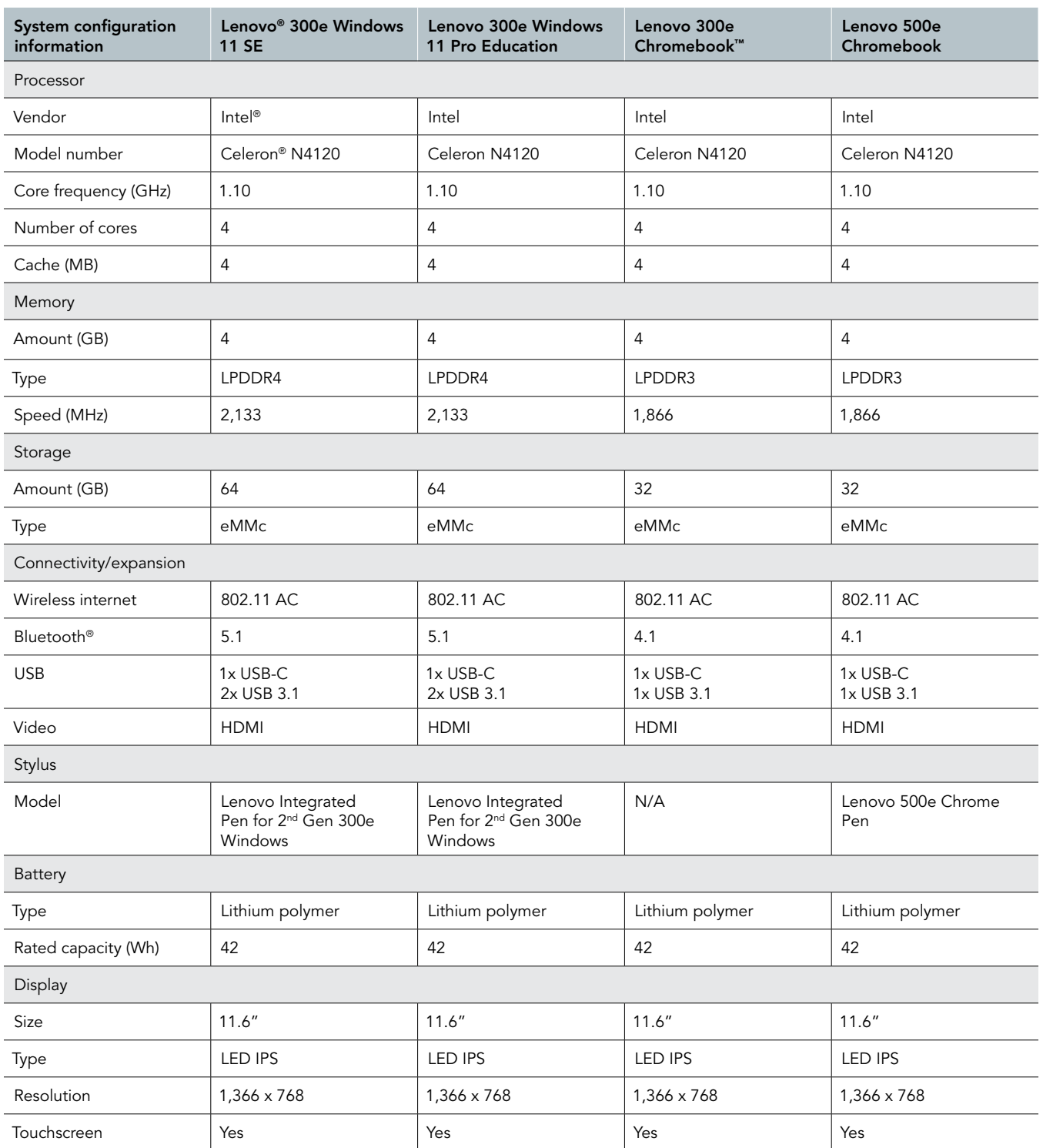

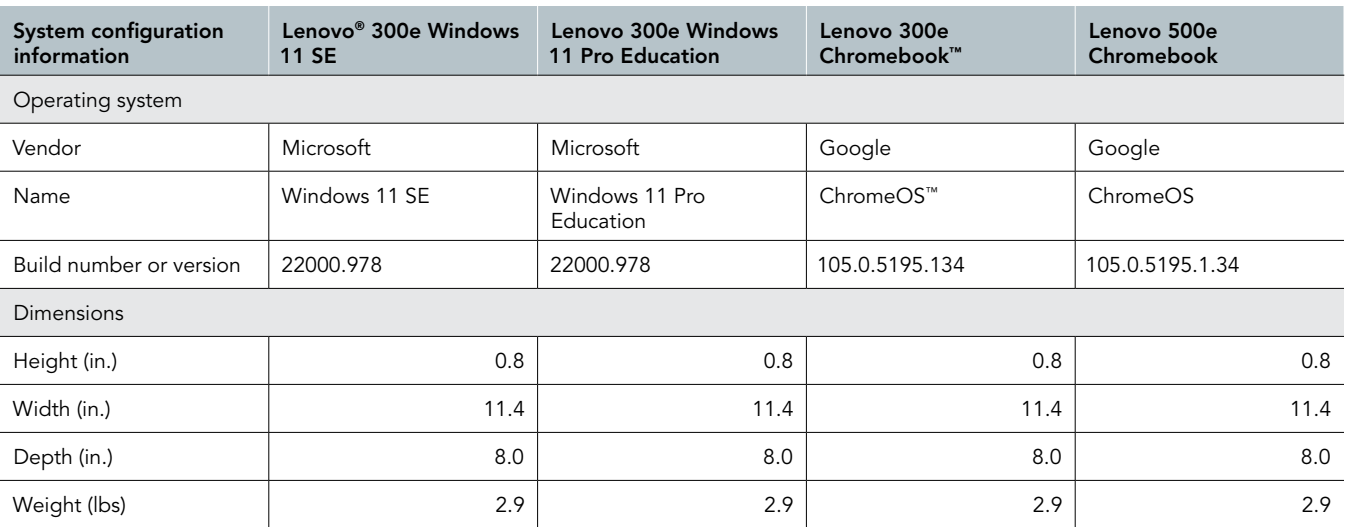

# How we tested

## Setting up the systems (ChromeOS)

Perform the following steps on each ChromeOS device before testing.

- 1. Turn on the Chromebook.
- 2. Open Chrome.
- 3. In the address bar, enter chrome://flags#scheduler-configuration.
- 4. Next to Scheduler Configuration, choose Enables Hyper-Threading on relevant CPUs.
- 5. Select Restart.
- 6. At the bottom right, select the time.
- 7. Select Settings.
- 8. On the left, select Device.
- 9. Select Power.
- 10. Under When idle, next to While charging and While on battery, choose Keep display on.
- 11. Connect to Wi-Fi.
- 12. At the bottom right, select the time, and select Settings.
- 13. At the bottom left, select About ChromeOS.
- 14. Select Check for updates.
- 15. If an update is available, it will start to download automatically.

## Setting up the systems (Windows 11)

Perform the following steps on each Windows 11 device before testing.

- 1. Boot the system.
- 2. Follow the on-screen instructions to complete installation, using the default selections when appropriate.
- 3. Set the Windows (plugged in) Power Mode to Best Performance.
	- Click the battery icon in the bottom right-hand corner, and move the slider to Best Performance.
- 4. Unplug the system and set the Windows (unplugged) Power Mode to Best Power Efficiency.
	- Click the battery icon in the bottom right-hand corner, and move the slider to Best Power Efficiency.
	- Click the Battery Saver drop-down menu, and turn off Lower screen brightness when using battery saver.
- 5. Set Screen and Sleep options to Never.
	- Right-click the desktop, and select Display settings.
	- From the left-hand column, select System.
	- Click Power & Battery.
	- For all power options listed under Screen and Sleep, select Never.
- 6. Disable User Account Control notifications.
	- Select Windows Start, type UAC, and press Enter.
	- Move the slider control to Never notify, and click OK.
- 7. Run Windows Update, and install all updates available.

# Running the tests

#### Accessibility feature testing

For each device under test, check the operating system and its applications for functionality of the accessibility features listed below. For Windows devices, the apps are Edge, OneNote, Word, Outlook, Teams, PowerPoint, and Excel. For ChromeOS devices, the apps are Chrome, Google Keep, Google Docs, Gmail, Google Meet, Google Slides, and Google Sheets.

#### Operating system accessibility features

- Vision
	- Narrator/screen reader
	- Contrast themes
	- Mouse pointer adjustments
	- Screen magnifier
	- Braille display support
	- Adjust language/speed/pitch of screen reader
	- Sticky keys
	- Color filters
	- Touch indicator
	- Text cursor indicator
	- Select-to-speak
- Hearing
	- Captions/subtitles
	- Mono audio
	- Live captions
	- Visual alternative to audio notifications
- Neurodiversity
	- Always-visible scrollbars
	- Focus assist
	- Disable
	- transparency and animations
- Learning
	- Read Aloud in 50+ languages

#### • Mobility

- On-screen keyboard
- Touchscreen gesture controls
- Voice typing
- Speech recognition commands
- Text prediction
- Keyboard shortcuts
- Eye control compatibility
- Switch access
- Automatic clicking
- Scroll as you hover
- Mental health
	- Choose which apps display notifications
	- Customizable taskbar
	- Customizable start menu
	- Limit late-night notifications
	- Adjust notification dismiss time

#### Application-level accessibility features

Below is a summary list of all the features found in the applications we evaluated. For specific feature lists for each application, see the Accessibility features comparison section on page 4.

- Vision
	- Select-to-speak
	- Automatic alternative text
	- Spacing and font size
	- Accessibility checker
- Hearing
	- Live captions
	- Transcripts
	- CART captions
	- Embedded captions
- Neurodiversity
	- Focus assist
	- Change buttons to text
- Mobility
	- Caret browsing
- Learning
	- Immersive reader
	- Immersive reader for math
	- Math and equation support
	- Math expression checker
	- Real-time translation (to 116 languages)
	- Syllables and parts of speech identifier
	- Syllables and parts of speech color coding
	- Line focus
	- Picture dictionary
	- Speech to math
	- Talking spell/grammar check
	- Track reading progress
	- Reading coach

### Interaction mode testing (touch, pen, and ink)

For each device under test, check the operating system and its applications for functionality of the touch, pen, and ink features listed below. For Windows devices, the apps are Edge, OneNote, Word, Outlook, Teams, PowerPoint, and Excel. For ChromeOS devices, the apps are Chrome, Google Keep, Google Docs, Gmail, Google Meet, Google Slides, and Google Sheets.

#### OS Pen and ink features

- Bluetooth stylus support
- Ink directly in text box with touch (handwriting recognition)
- Ink directly in text box with stylus (handwriting recognition)
- Ability to correct predicted handwriting output
- Screenshot and laser pointer shortcut with pen
- Native touch/pen notes/doodles app
- Support for handwriting into OS text fields
- Automatic "tablet mode" detection for 2-in-1 devices

#### OS touch features

- Right-click functionality
- Multi-tasking gesture support
- Multi-finger gesture support
- Gestures:
	- Open notification center
	- See widgets
	- Switch desktops
	- Show pinned apps
	- Hide row of apps
	- Split your screen
	- Select an item
	- Scroll
	- Zoom in or out
	- Show more commands (like right-clicking)
	- Show all open windows
	- Show the desktop
	- Switch to the last open app

#### Application-level pen

#### and ink features

- Draw and write with ink
- Shape recognition
- Support for handwriting into text fields
- Ink to math
- Ink replay

#### Application-level gestures

- Touch:
	- Go to previous page
	- Go to next page
- Pen and ink:
	- Circle to select text
	- Delete text
	- Apply highlighting
	- Join words
	- Split words
	- Insert a word
	- Make a new line

[Read the report at https://facts.pt/Ow5bwEp](https://facts.pt/Ow5bwEp)

This project was commissioned by Microsoft.

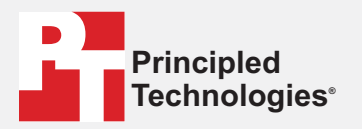

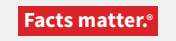

Principled Technologies is a registered trademark of Principled Technologies, Inc. All other product names are the trademarks of their respective owners.

#### DISCLAIMER OF WARRANTIES; LIMITATION OF LIABILITY:

Principled Technologies, Inc. has made reasonable efforts to ensure the accuracy and validity of its testing, however, Principled Technologies, Inc. specifically disclaims any warranty, expressed or implied, relating to the test results and analysis, their accuracy, completeness or quality, including any implied warranty of fitness for any particular purpose. All persons or entities relying on the results of any testing do so at their own risk, and agree that Principled Technologies, Inc., its employees and its subcontractors shall have no liability whatsoever from any claim of loss or damage on account of any alleged error or defect in any testing procedure or result.

In no event shall Principled Technologies, Inc. be liable for indirect, special, incidental, or consequential damages in connection with its testing, even if advised of the possibility of such damages. In no event shall Principled Technologies, Inc.'s liability, including for direct damages, exceed the amounts paid in connection with Principled Technologies, Inc.'s testing. Customer's sole and exclusive remedies are as set forth herein.

 $\blacktriangleright$